## **brother.**

Sette opp<br>maskinen maskinen

5<br>Z

Macintosh

ຶ່ງ

®

**Før du kan bruke maskinen, må du sette opp maskinvaren og installere programvaren.** Les og følg instruksene i denne "Hurtigoppsettguiden" for korrekt oppsetting og **installasjon.**

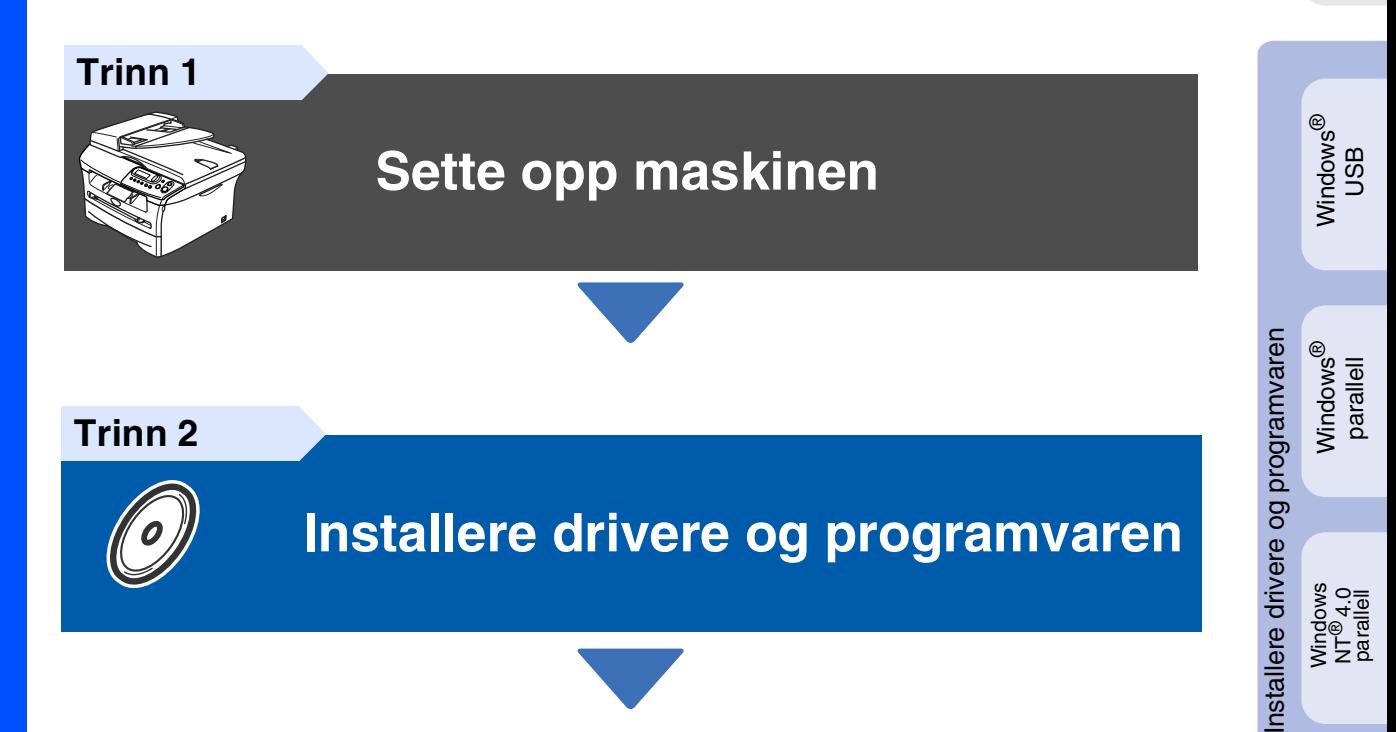

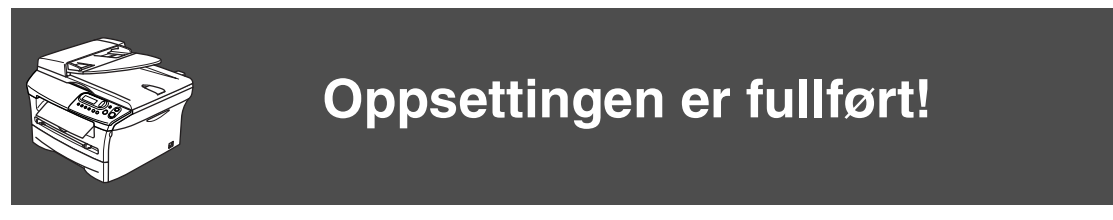

Oppbevar denne hurtigoppsettguiden og den medfølgende CD-platen på et hensiktsmessig sted slik at du raskt kan slå opp i dem.

## **Forholdsregler**

## **Sikker bruk av maskinen**

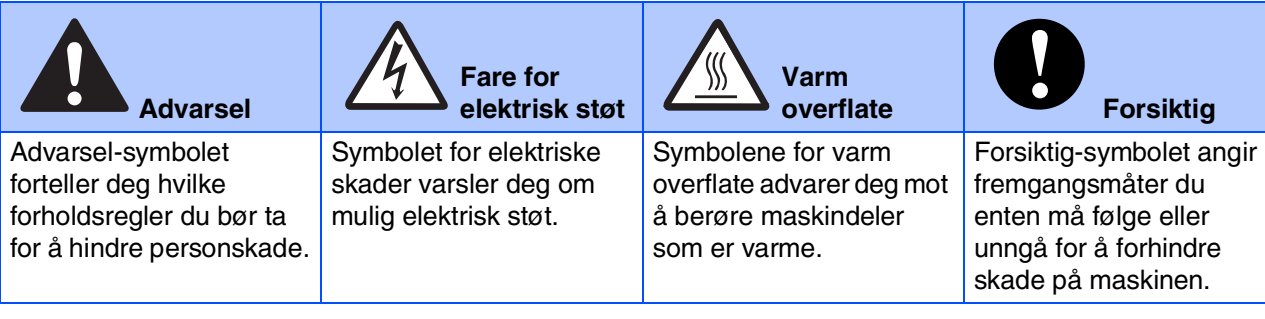

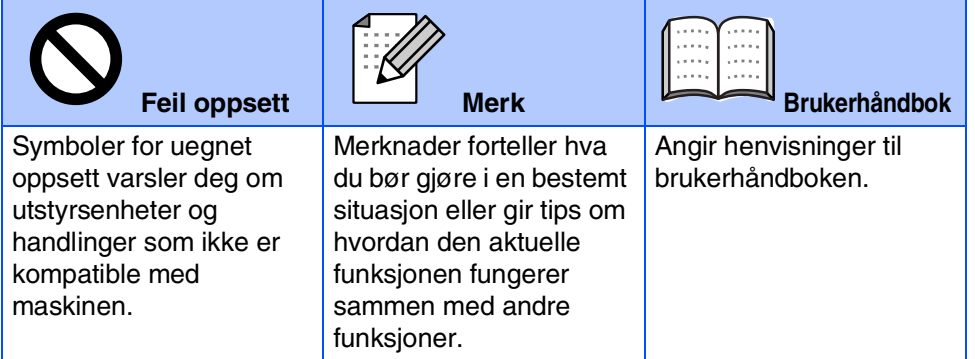

## **Advarsel**

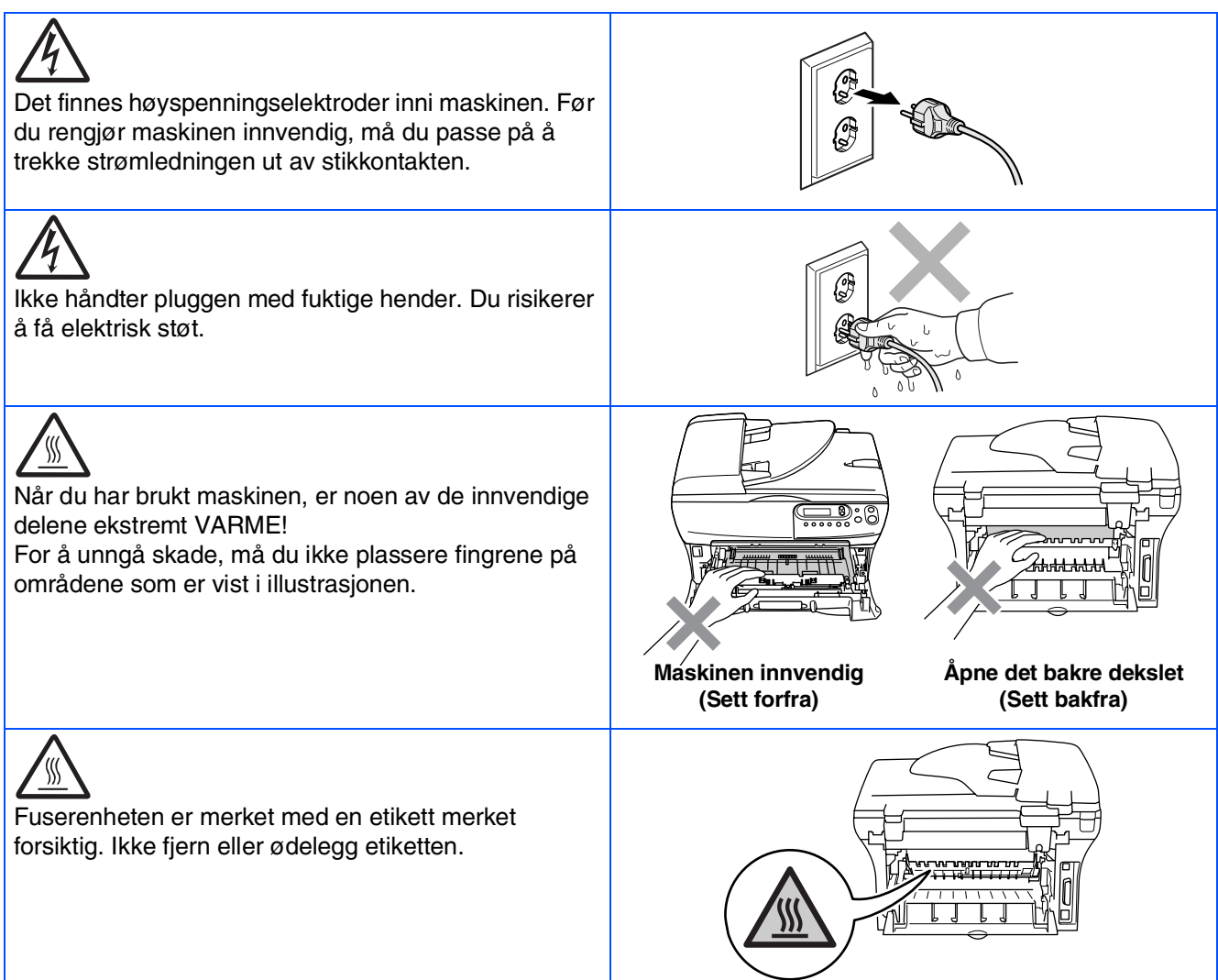

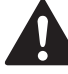

Bruk ikke støvsuger til å ta opp toner som har kommet ut. Dette kan få støvet til å antenne inne i støvsugeren, slik at det begynner å brenne. Fjern tonerstøv med en tørr, lofri klut og deponer iht. lokale bestemmelser.

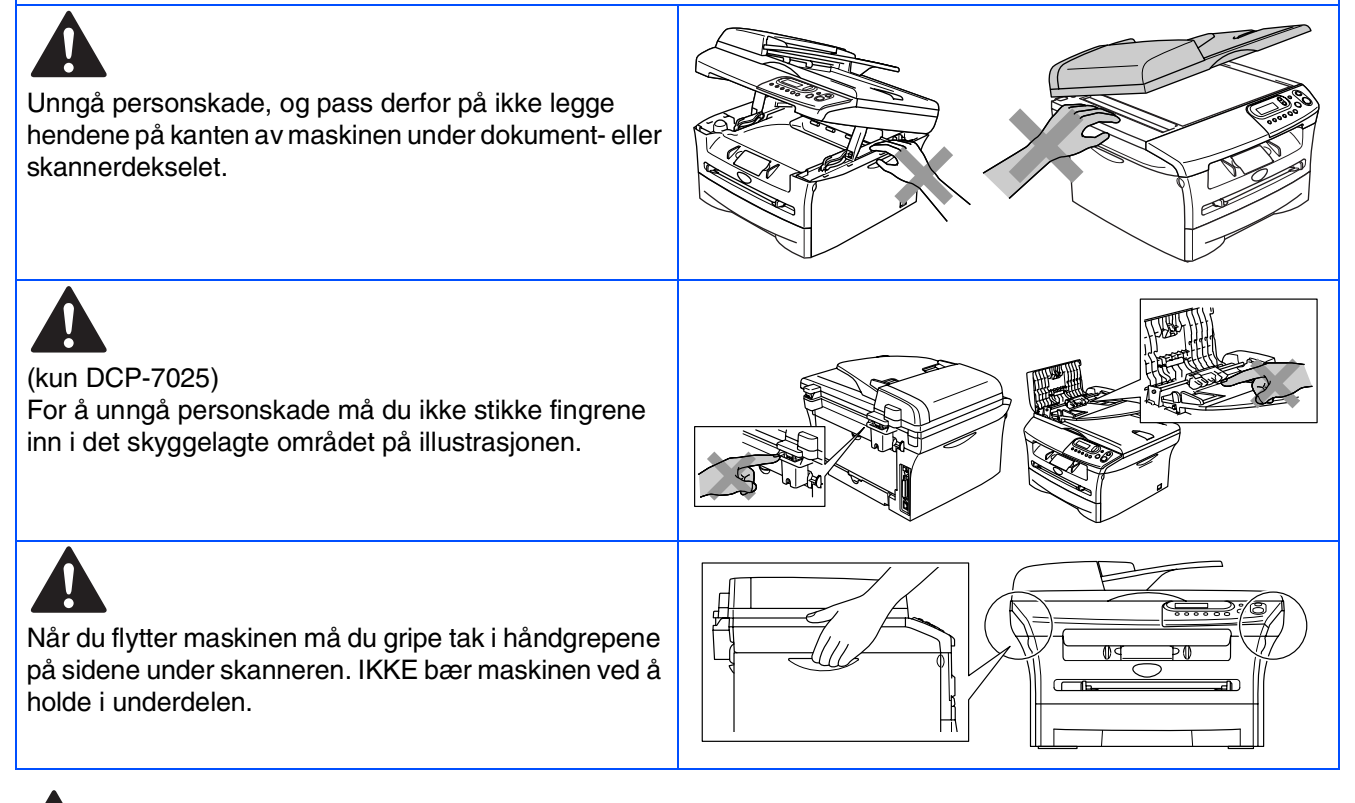

### **Advarsel**

Dette produktet må installeres i nærheten av en lett tilgjengelig kontakt. I nødstilfeller må du trekke strømledningen ut av kontakten for å gjøre produktet helt strømløst.

## **Regulations**

brother

**EC Declaration of Conformity** 

#### Manufacturer **Brother Industries Ltd.**

15-1, Naeshiro cho, Mizuho ku, Nagoya 467-8561 Japan

 $Plant$ 

Fiant<br>Brother Technology (ShenZhen) Ltd.,<br>NO6 Gold Garden Ind. Nanling Buji, Longgang, Shenzhen, China

Herewith declare that:

: Laser Printer<br>: DCP-7010L  $\operatorname{Products}$  description Product Name Model Number  $\overline{DCP}$ -7010

are in conformity with provisions of the Directives applied  $\,$ : Low Voltage Directive 73/23/EEC (as amended by 93/68/EEC) and the Electromagnetic Compatibility Directive 89/336/EEC (as amended by 91/263/EEC and 92/31/EEC and 93/68/EEC).

 $\label{def:1} {\bf Harmonized\ standards\ applied:}$ Safety EN60950-1:2001

> $\begin{array}{ll} \text{EN55022:1998} + \text{A1:2000} + \text{A2:2003} & \text{Class B} \\ \text{EN55024:1998} + \text{A1:2001} + \text{A2:2003} & \\ \text{EN61000-3-2:2000} & \text{S2:2000} & \text{S3:2000} & \text{S4:2000} \\ \end{array}$ EMC EN61000-3-3:1995 + A1:2001

Year in which CE marking was first affixed : 2007

Issued by

 $\div$  10th January, 2007

 $\overline{1}$ 

Place

Signature

Date

J. Stw.

 $\colon$  Brother Industries, Ltd.

: Nagoya, Japan

Junji Shiota<br>General Manager Quality Management Dept.<br>Printing & Solutions Company

#### Konformitetserklæring i henhold til R&TTE-direktivet

Produsent Brother Industries Ltd. 15-1, Naeshiro-cho, Mizuho-ku, Nagoya 467-8561 Japan

Produksjonsanlegg Brother Technology (ShenZhen) Ltd., NO6 Gold Garden Ind. Nanling Buji, Longgang, Shenzhen, China

Brother erklærer herved at:

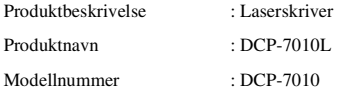

er i samsvar med forskriftene i de anvendte direktivene: Lavvoltsdirektivet 73/23/EEC (med endringer i 93/68/EEC) og direktivet om elektromagnetisk kompatibilitet 89/336/EEC (med endringer i 91/263/EEC og 92/31/EEC og 93/68/EEC).

Harmoniserte standarder gjelder:

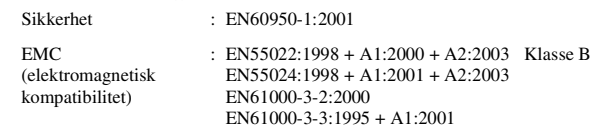

Første år som CE-merking ble foretatt: 2007

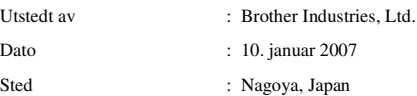

#### **IEC 60825-1-spesifikasjoner (kun 220 til 240 V-modeller)**

Denne maskinen er et klasse 1 laserprodukt ifølge definisjonen i IEC 60825-1-spesifikasjonene. Etiketten som er gjengitt nedenfor, er festet på maskinen i alle land der dette er nødvendig.

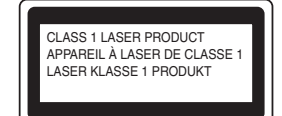

Denne maskinen har en klasse 3B laserdiode som utstråler usynlig laserstråling i skannerenheten. Skannerenheten bør ikke åpnes under noen omstendighet.

#### Advarsel

Bruk av kontrollere, justeringer eller utførelse av prosedyrer annet enn det som er spesifisert her, kan resultere i farlig stråling.

#### **Innvendig laserstråling**

Maks. Strålingseffekt: 5 mW<br>Bølgelengde: 770 --<br>770 - 810 nm<br>Klasse 3B Laserklasse:

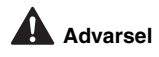

#### **VIKTIG - for din sikkerhet**

For å sikre trygg drift må den medfølgende jordingspluggen bare plugges inn i en standard jordet kontakt som er skikkelig jordet gjennom det elektriske kabelopplegget i bygningen.

Eventuelle forlengerkabler som benyttes sammen med utstyret skal være treledere og korrekt kablet for å gi forskriftsmessig jordforbindelse. Feil type forlengerkabler kan føre til personskader og ødelegge utstyret.

Det faktum at utstyret fungerer tilfredsstillende, vil ikke nødvendigvis innebære at strømforbindelsen er jordet og at installasjonen er helt sikker. Hvis du ikke er sikker på om strømtilførselen er jordet, bør du, for din egen sikkerhets skyld, ta kontakt med en autorisert elektriker.

#### **Frakobling**

Dette produktet må installeres i nærheten av en lett tilgjengelig stikkontakt. I nødstilfeller må du trekke støpslet ut av stikkkontakten for å gjøre produktet helt strømløst.

#### **IT-strømforsyningssystem**

Dette produktet er også konstruert for IT-strømforsyningssystemer med fasetil-fase-spenning på 230 V.

#### **Radiostøy (gjelder kun 220-240 V-modeller)**

Denne maskinen tilfredsstiller EN55022 (CISPR-publikasjon 22)/Klasse B. Før du tar i bruk denne produktet, må du kontrollere at følgende grensesnittkabler benyttes.

1. En skjermet parallellkabel med tvunnet parkabler og som er merket "IEEE 1284 compliant". 2. En USB-kabel.

Kabelen må ikke være lenger enn 2 meter.

#### **Erklæring om internasjonalt samsvar med ENERGY STAR®**

Hensikten med det internasjonale ENERGY STAR®-programmet er å fremme utviklingen og bruken av energieffektivt kontorutstyr.<br>Som ENERGY STAR<sup>®</sup>-partner har Brother Industries, Ltd. ivaretatt at dette<br>produktet oppfyller ENERGY STAR<sup>®</sup>-retningslinjene for energieffektivitet.

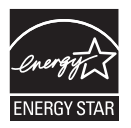

## ■ **Komme i gang**

## **Komponenter i esken**

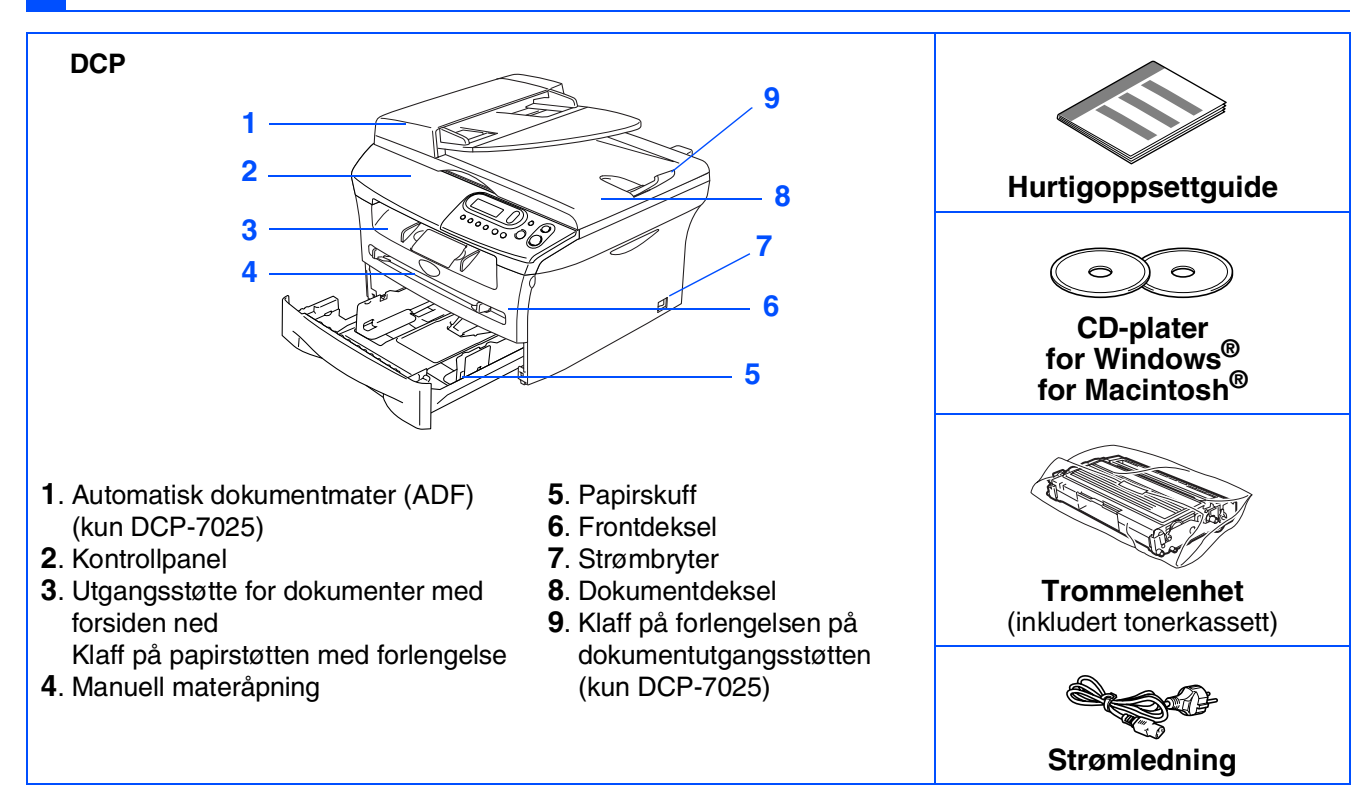

Komponentene i esken kan variere fra land til land. Ta vare på all emballasjen og esken.

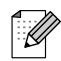

*Grensesnittkabelen er ikke standardtilbehør. Vennligst kjøp den egnede grensesnittkabelen for det grensesnittet du har til hensikt å bruke (parallell eller USB).*

■ *USB-kabel* 

*Forsikre deg om at du benytter en USB 2.0 grensesnittkabel som ikke er lenger enn 2 meter. Du må ikke koble USB-kabelen til en hub eller Mac®-tastatur som ikke har strømforsyning. Når du bruker en USB-kabel, må du passe på at du kobler den til USB-porten på datamaskinen og ikke til en USB-port på et tastatur eller USB-hub uten strømforsyning.*

■ *Parallellgrensesnittkabel*

*Forsikre deg om at du benytter en parallellkabel som ikke er lenger enn 2 meter. Bruk en skjermet grensesnittkabel som oppfyller kravene i IEEE 1284.*

## **Kontrollpanel**

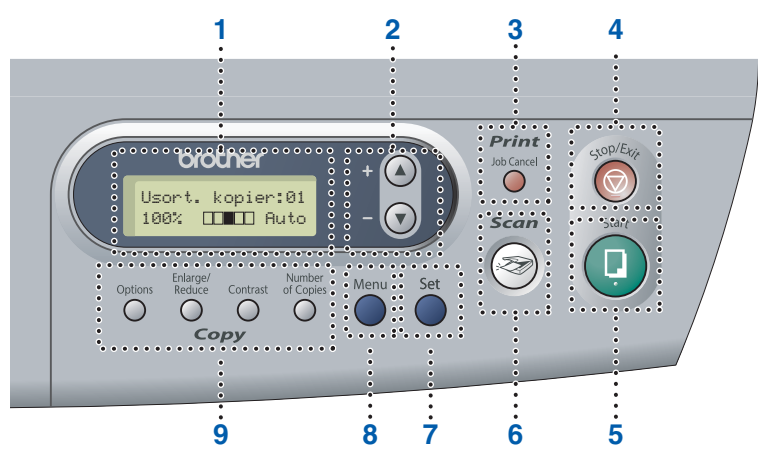

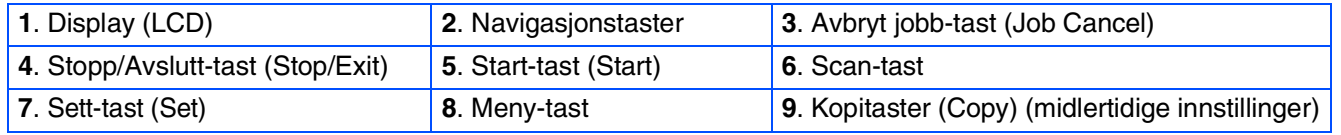

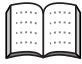

*Les mer om dette under "Oversikt over kontrollpanelet" i kapittel 1 i brukerhåndboken.*

## **Innholdsfortegnelse**

#### **[Sette opp maskinen](#page-8-0) Trinn 1**

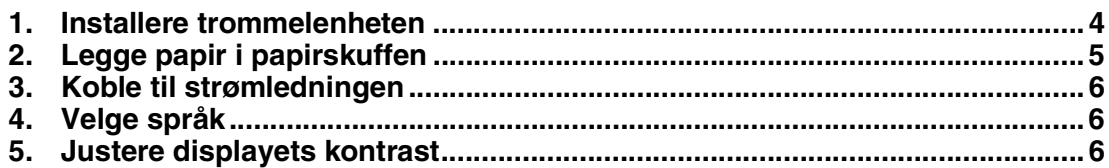

#### **[Installere drivere og programvaren](#page-12-0) Trinn 2**

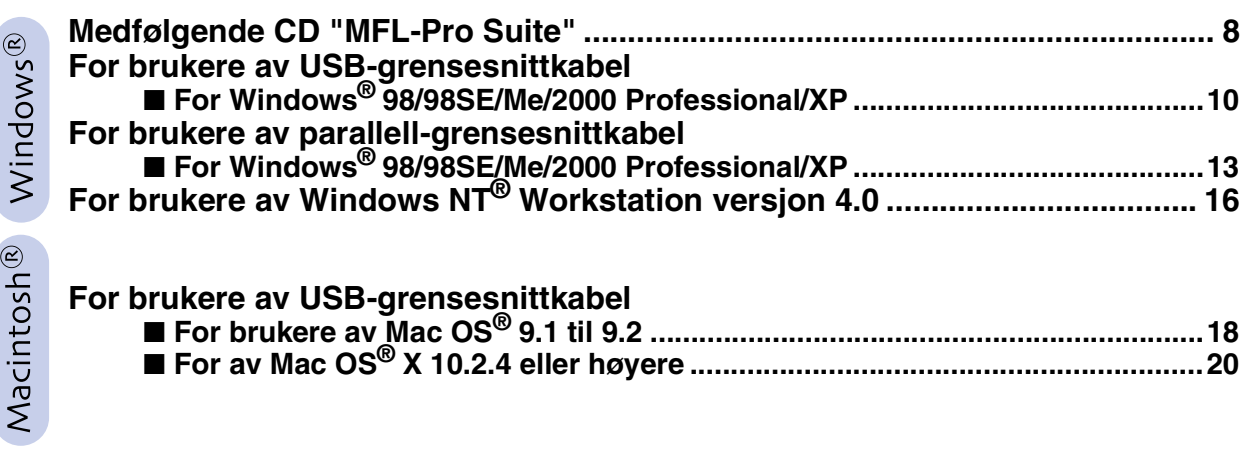

### ■ **[Forbruksmateriell](#page-27-0)**

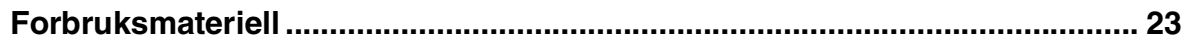

# **Trinn 1 > Sette opp maskinen**

<span id="page-8-1"></span><span id="page-8-0"></span>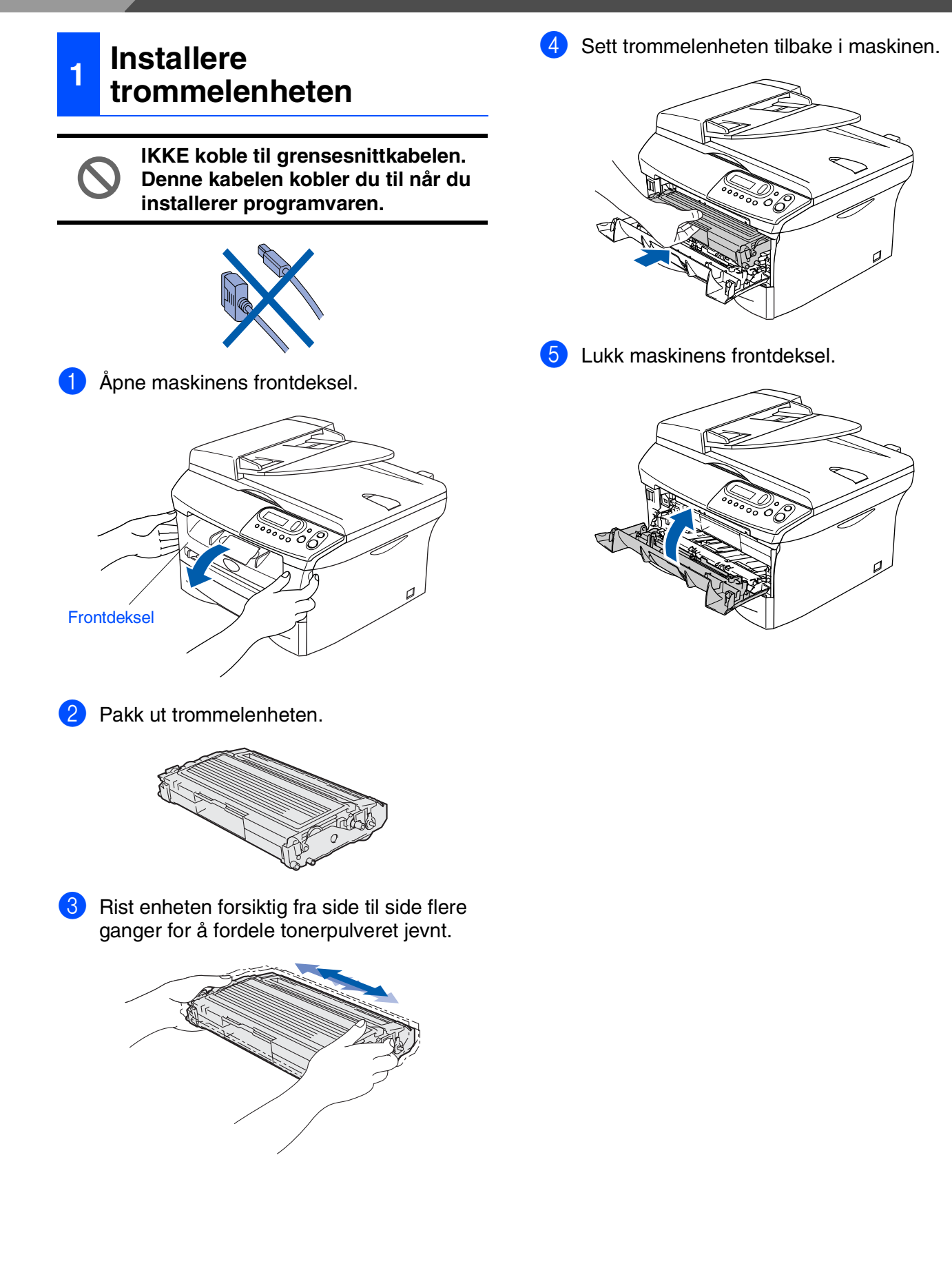

### **<sup>2</sup> Legge papir i papirskuffen**

<span id="page-9-0"></span>Trekk skuffen helt ut av maskinen.

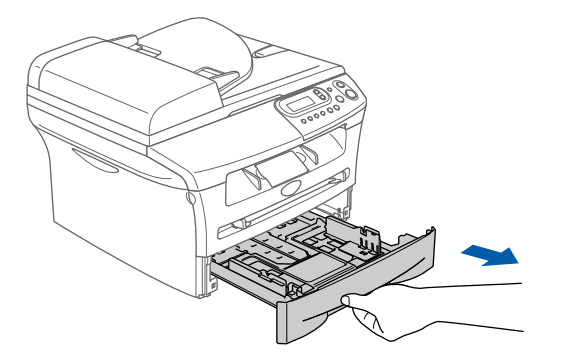

**2** Trykk på utløserhendelen samtidig som du skyver papirførerne slik at de tilpasses størrelsen på papiret. Kontroller at papirførerne sitter godt fast i sporene.

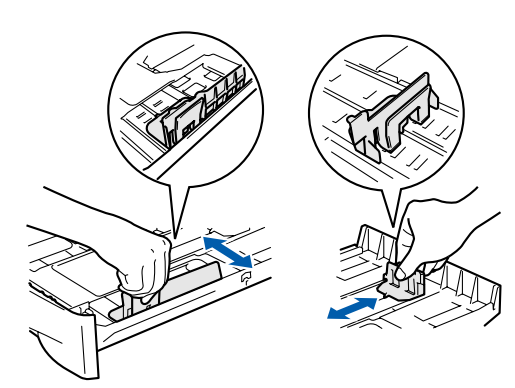

3 Luft papirbunken godt for å unngå papirstopp og feilinnmating.

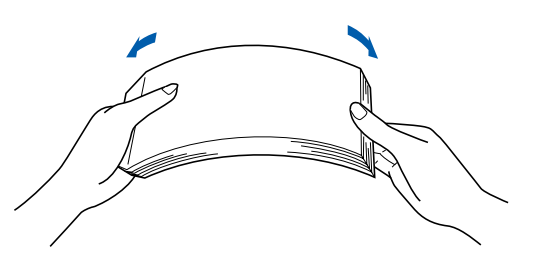

4 Putt papiret i papirskuffen. Kontroller om papiret ligger flatt i skuffen, og under merket for maksimal påfylling.

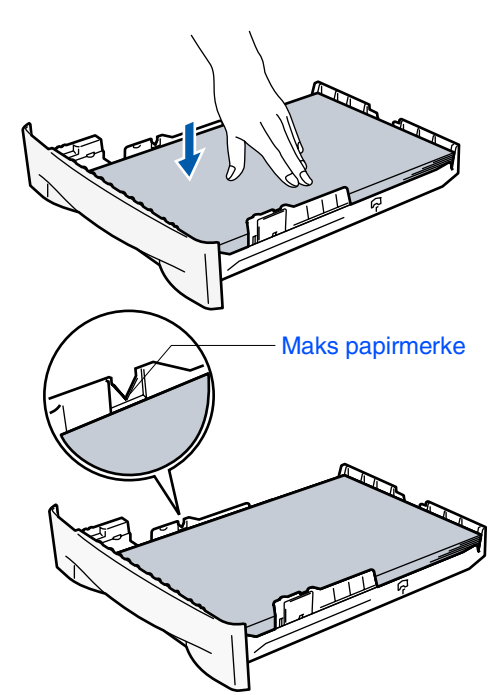

**5** Skyv papirskuffen helt inn i maskinen igjen og vipp ut klaffen på papirstøtten før du bruker maskinen.

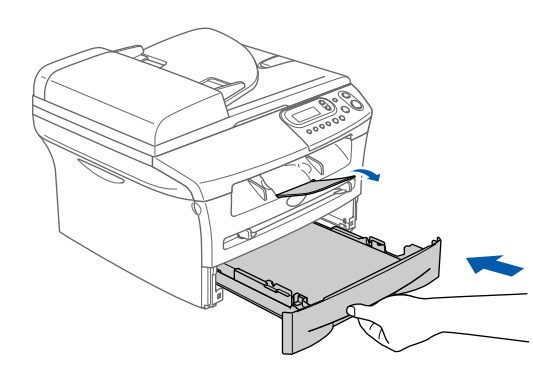

*Les mer om papirspesifikasjoner som støttes i kapittel 1 "Om papir" i Brukermanualen.*

#### **Sette opp maskinen Trinn 1**

## <span id="page-10-0"></span>**3 Koble til strømledningen 4 Velge språk**

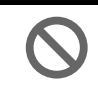

**Du må ikke koble til parallell- eller USB-kabelen ennå.**

**1** Sørg for at strømbryteren er slått av. Koble strømledningen til maskinen.

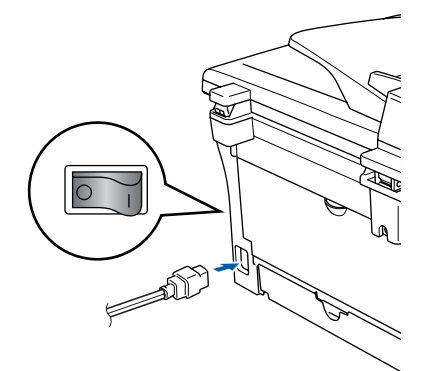

2 Sett støpselet inn i en ledig stikkontakt. Slå på strømbryteren.

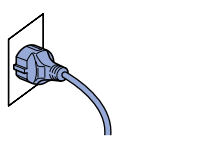

- <span id="page-10-1"></span><sup>1</sup> Etter at du har slått på strømbryteren, viser displayet;
	- Select Language Press Set Key

Trykk **Set**.

2 Trykk  $\bullet$  eller  $\bullet$  for å velge språk og trykk **Set**.

> English? ▲ Yes ▲ No

- 3 Hvis riktig språk er valgt, trykker du (Ja).
	- *Hvis du har valgt feil språk, kan du endre språk fra kontrollpanelmenyen til maskinen. (Les mer om dette under "Hvordan endre språk på skjermen" i kapittel 6 i brukermanualen.)*

### <span id="page-10-2"></span>**<sup>5</sup> Justere displayets kontrast**

Du kan endre kontrasten for å få displayet lysere eller mørkere.

**1 Trykk Menu** og ▲ eller ♥ for å velge 1.Hovedoppsett. Trykk **Set**. 2 Trykk  $\bigcirc$  eller  $\bigcirc$  for å velge

5.LCD Kontrast.

Hovedoppsett 5.LCD Kontrast

Trykk **Set**.

- $3$  Trykk  $\bigcirc$  eller  $\bigcirc$  for å velge Lys eller Mørk. Trykk **Set**.
- 4 Trykk **Stop/Exit**.

Sette opp<br>maskinen maskinen

Windows® parallell

Windows

g<br>DSD

®

Windows 5<br>Z ® 4.0 parallell

Macintosh ® ຶ່ງ

**Gå til trinn 2, Installere drivere og programvaren**

7

## <span id="page-12-1"></span><span id="page-12-0"></span>**Medfølgende CD "MFL-Pro Suite"**

#### CDen inneholder følgende:

### Windows®

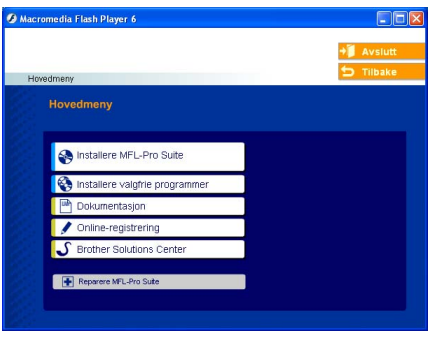

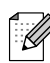

*MFL-Pro Suite inkluderer skriverdriver, skannerdriver, ScanSoft*® *PaperPort*® *9.0SE, ScanSoft*® *OmniPage*® *samt True Type*® *skrifter.*

*PaperPort*® *9.0SE er et dokumentbehandlingsprogram for visning av skannede dokumenter. ScanSoft*® *OmniPage*®*, som er innebygd i PaperPort*® *9.0SE, er en OCR-applikasjon som konverterer et bilde til en tekstfil og setter den inn i ditt standard tekstbehandlingsprogram.*

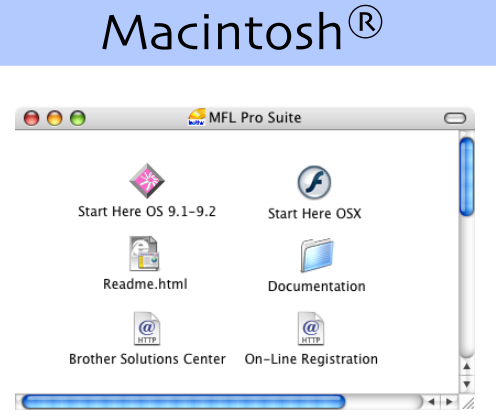

*\* <sup>1</sup> Brukerhåndboken på CD-platen inneholder programhåndboken for funksjoner som er tilgjengelig når du kobler maskinen til en datamaskin (for eksempel for skanning og utskrift).*

**Installere MFL-Pro Suite** Du kan installere MFL-Pro Suite programvaren og multifunksjonsdrivere.

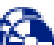

#### **Installere valgfrie programmer**

Du kan installere ekstra MFL-Pro Suite hielpeprogrammer.

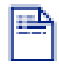

**Dokumentasjon**\* 1

Vise Brukermanualen og annen dokumentasjon i PDF-format (Visningsprogram inkludert).

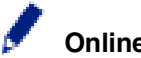

#### **Online-registrering**

Du vil bli henvist til Brothers nettside for produktregistrering slik at du raskt kan registrere maskinen.

### **Brother Solutions Center**

Brother kontaktinformasjon og lenker til nettsted for siste nyheter og støtte.

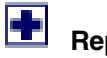

#### **Reparere MFL-Pro Suite**

Hvis du får feilmeldinger når du installerer MFL-Pro Suite, kan du benytte denne funksjonen til å automatisk reparere og reinstallere programvaren.

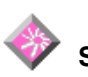

#### **Start Here OS 9.1-9.2**

Du kan installere skriverdriveren, skannerdriveren og Presto!® PageManager® for Mac OS® 9.1 - 9.2.

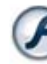

#### **Start Here OSX**

Du kan installere skriverdriveren, skannerdriveren og Presto!® PageManager® for Mac OS® 10.2.4 eller høyere.

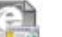

#### **Readme.html**

Her kan du få viktig informasjon og tips om feilsøking.

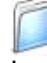

#### **Documentation**\* 1

Les brukerhåndboken og annen dokumentasjon i PDF-format.

### $\circledR$

#### **Brother Solutions Center**

Du kan få tilgang til nettstedet Brother Solutions Center med informasjon om Brother-produktet ditt – vanlige spørsmål (FAQ), brukerhåndbøker, driveroppdateringer og tips om bruk av maskinen.

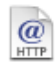

#### **On-Line Registration**

Du vil bli henvist til Brothers nettside for produktregistrering slik at du raskt kan registrere maskinen.

Følg instruksjonene på denne siden for ditt operativsystem og grensesnittkabel. Hvis du vil ha de nyeste driverne og de beste løsninger og svar på eventuelle problemer og spørsmål, besøk Brother Solutions Center direkte fra driveren eller gå til **<http://solutions.brother.com>**

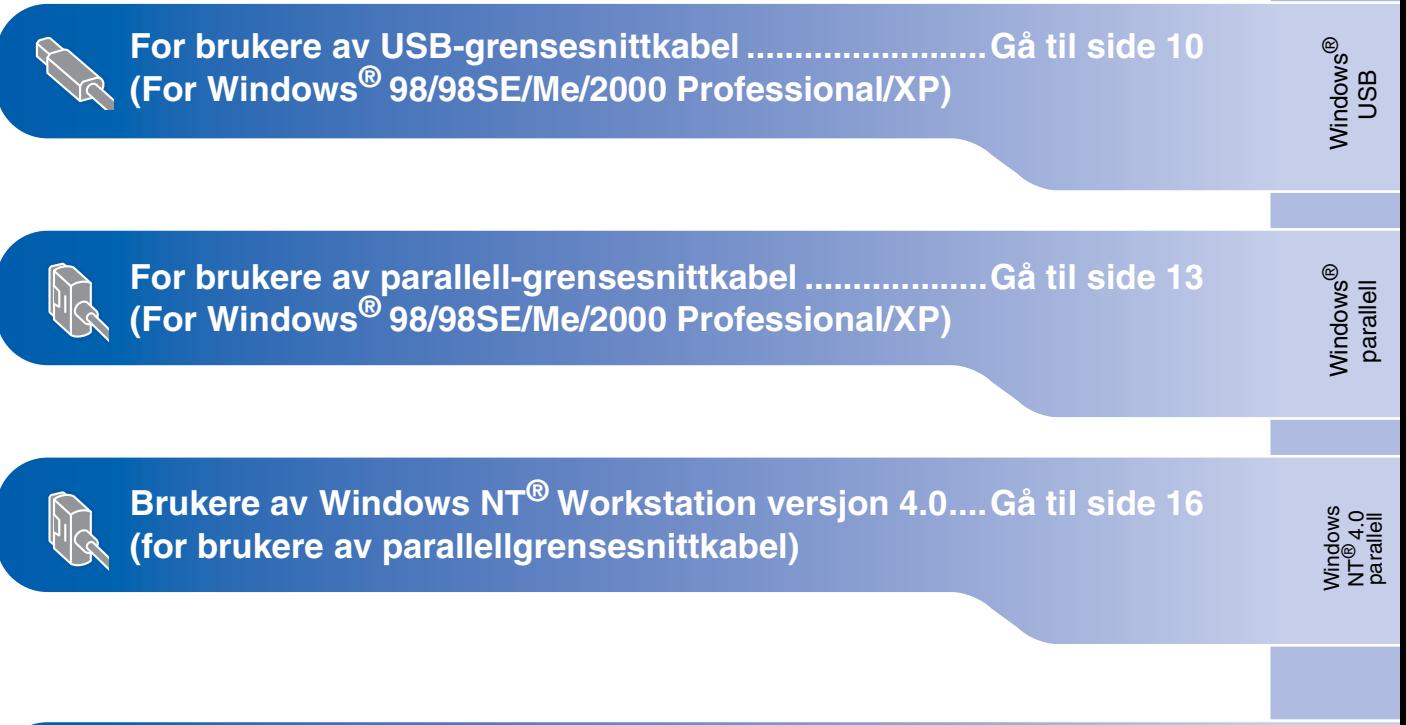

Macintosh®

**Brukere av USB-grensesnittkabel** ■ **For Mac OS[® 9.1 til 9.2 ..............................................Gå til side 18](#page-22-0)** ■ **For brukere av Mac OS[® X 10.2.4 eller høyere........Gå til side 20](#page-24-0)**

Macintosh ® ຶ່ງ

### <span id="page-14-1"></span><span id="page-14-0"></span>**For brukere av USB-grensesnittkabel (For Windows® 98/98SE/Me/2000 Professional/XP)**

### **Pass på at du har gått gjennom alle instruksjonene i trinn 1 under "[Sette](#page-8-0)  [opp maskinen" på sidene 4 - 6.](#page-8-0)**

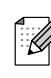

*Lukk alle applikasjoner som kjører før du installerer MFL-Pro pakken.*

**1** Hvis du allerede har koblet til en grensesnittkabel, må du koble fra strømtilførselen til maskinen ved å trekke ut støpslet av stikkontakten og også koble kabelen fra datamaskinen.

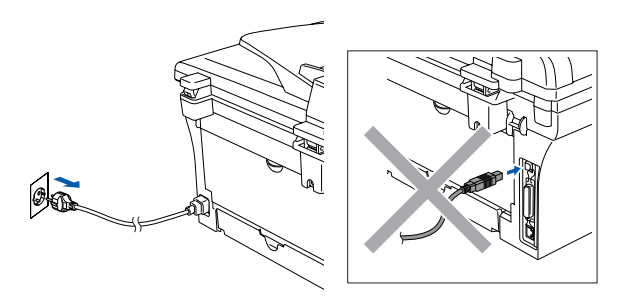

- 2 Slå på datamaskinen. (For Windows® 2000 Professional/XP, må du være logget inn med administratorrettigheter.)
- 3 Sett inn den medfølgende CD-platen for Windows® inn i CD-stasjonen. Hvis skjermbildet for modellnavn vises, velger du din maskin. Hvis skjermbildet for språk vises, velger du ditt språk.

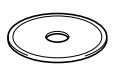

4 CD-ens hovedmeny vises. Klikk **Installere MFL-Pro Suite**.

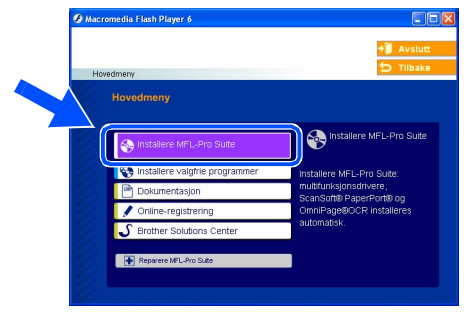

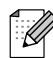

*Hvis dette vinduet ikke vises, bruk Windows® Utforsker for å kjøre programmet setup.exe fra rotkatalogen på CD-ROM-platen fra Brother.*

Etter at du har lest og akseptert ScanSoft<sup>®</sup> PaperPort® 9.0SE lisensavtalen, klikker du på **Ja**.

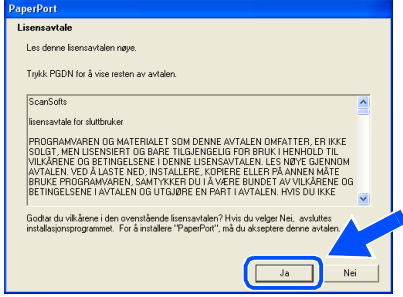

- 6 Installasjonen av PaperPort® 9.0SE starter automatisk og etterfølges av installasjonen av MFL-Pro Suite.
- 7 Når lisensavtalen for Brother MFL Pro Suiten vises, må du lese avtalen, og deretter klikke **Ja** hvis du godtar avtalens betingelser.

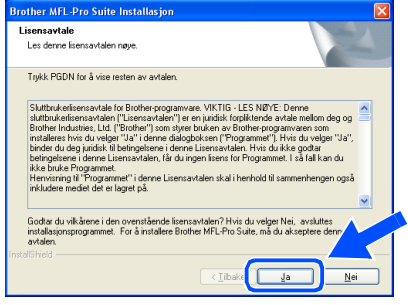

8 Velg **Lokal tilkobling**, og klikk deretter **Neste**.

Installasjonen vil fortsette.

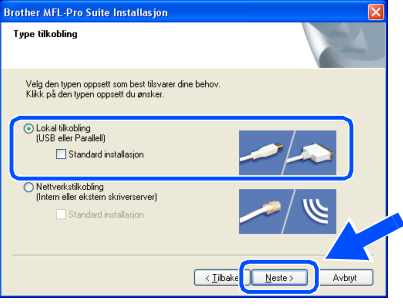

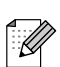

*(kun DCP-7025)*

*Hvis du ønsker å installere PS-driveren (Brothers BR-Script Driver), må du velge Standard installasjon og følge instruksjonene på skjermen. Nå skjermbildet Velg komponenter vises, må du kontrollere PS-skriverdriver, og deretter følge instruksene på skjermen.*

9 Når denne dialogboksen vises, kobler du USB-grensesnittkabelen til PCen og deretter til maskinen.

(For Windows® XP)

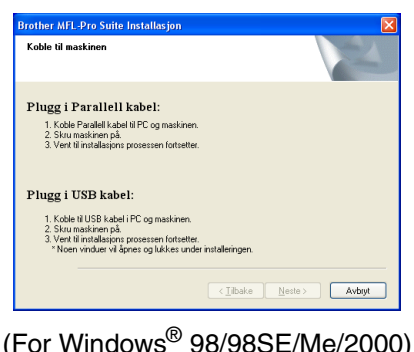

**Brother MFL-Pro Suite** Koble til maskinen Plugg i Parallell kabel: –<br>– 2. Skobe Parallell kabel til PC og maskinen.<br>– 2. Skok på Nesteknappen og klikk deretter på Fullfør for å starte PC'en din på ryk<br>– 4. Elter at PC'en har startet på rykt, vennligst vent til installasjonen er ferdig.<br>– Plugg i USB kabel: வம்<br>1. Koble til USB kabel i PC og maskinen.<br>2. Skru maskinen på.<br>3. Vent til installasjons prosessen fortsetter.<br>\* Noen vinduer vil åpnes og lukkes under installeringer  $\boxed{\boxed{\phantom{a}}\underline{\hspace{0.05cm}\textbf{N}}\texttt{este}\hspace{0.05cm}\textbf{S}}} \qquad \text{Avbyt}$ 

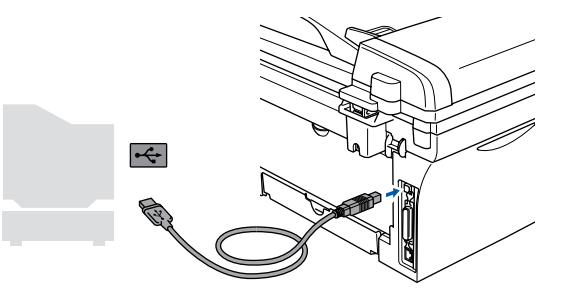

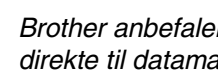

*Brother anbefaler at du kobler maskinen direkte til datamaskinen din.*

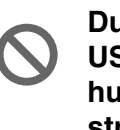

**Du må IKKE koble maskinen til en USB-port på et tastatur eller en USBhub som ikke er koblet til strømforsyningen.** 

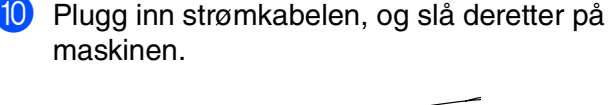

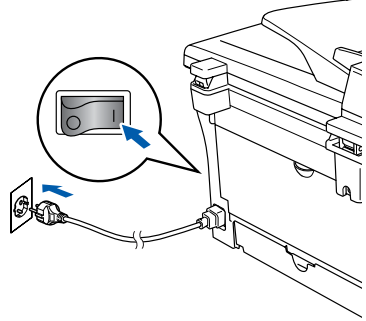

Det tar noen få sekunder før installasjonsmenyen vises. Installasjonen av Brother-driverne starter automatisk. Skjermbildene vises i tur og orden – vennligst vent noen sekunder slik at alle skjermbildene vises.

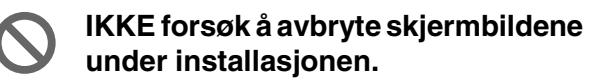

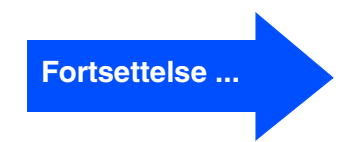

### **For brukere av USB-grensesnittkabel (For Windows® 98/98SE/Me/2000 Professional/XP)**

A Når registreringsskjermbildet vises, klikk på valget ditt og følg anvisningene på skjermen.

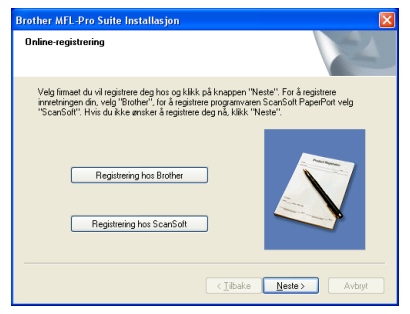

B Klikk **Fullfør** for å starte datamaskinen på nytt.

(Etter at du har startet datamaskinen på nytt, må du for Windows® 2000 Professional/XP, være innlogget med administratorrettigheter.)

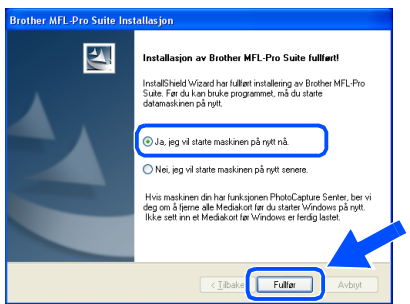

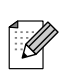

*Hvis installasjonen ikke fullføres, må du prøve igjen ved å velge alternativet Reparere MFL-Pro Suite på CD-platens hovedmeny. Velg Reparere MFL-Pro Suite og følg instruksjonene på skjermen.*

**OK!** MFL-Pro Suit, Brother-driverne for **skriveren og skanneren er installert, og hele installasjonen er nå fullført.**

## Windows®

### <span id="page-17-1"></span><span id="page-17-0"></span>**For brukere av parallell-grensesnittkabel (For Windows® 98/98SE/Me/2000 Professional/XP)**

### **Pass på at du har gått gjennom alle instruksjonene i trinn 1 under "[Sette](#page-8-0)  [opp maskinen" på sidene 4 - 6.](#page-8-0)**

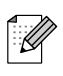

*Lukk alle applikasjoner som kjører før du installerer MFL-Pro pakken.*

1 Hvis du allerede har koblet til en grensesnittkabel, må du koble fra strømtilførselen til maskinen ved å trekke ut støpslet av stikkontakten og også koble kabelen fra datamaskinen.

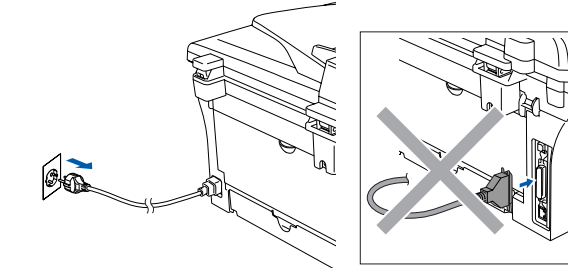

- Slå på datamaskinen. (For Windows® 2000 Professional/XP, må du være logget inn med administratorrettigheter.)
- 3 Sett inn den medfølgende CD-platen for Windows® inn i CD-stasjonen. Hvis skjermbildet for modellnavn vises, velger du din maskin. Hvis skjermbildet for språk vises, velger du ditt språk.

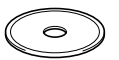

4 CD-ens hovedmeny vises. Klikk **Installere MFL-Pro Suite**.

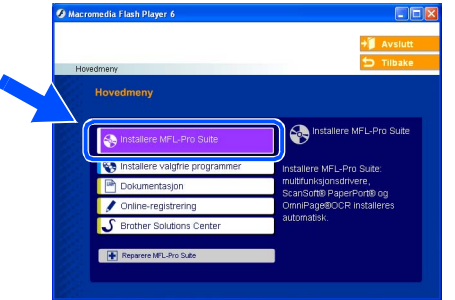

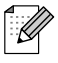

*Hvis dette vinduet ikke vises, bruk Windows® Utforsker for å kjøre programmet setup.exe fra rotkatalogen på CD-ROM-platen fra Brother.*

 $\overline{\mathbf{5}}$  Etter at du har lest og akseptert ScanSoft<sup>®</sup> PaperPort® 9.0SE lisensavtalen, klikker du på **Ja**.

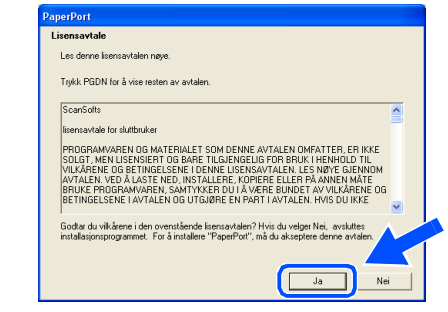

- 6 Installasjonen av PaperPort<sup>®</sup> 9.0SE starter automatisk og etterfølges av installasjonen av MFL-Pro Suite.
	- 7 Når lisensavtalen for Brother MFL Pro Suiten vises, må du lese avtalen, og deretter klikke **Ja** hvis du godtar avtalens betingelser.

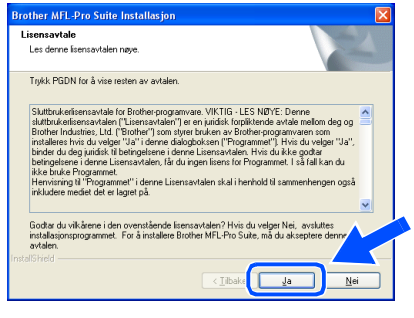

**Fortsettelse ...**

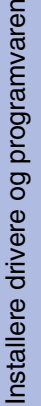

Windows parallell

Windows

USB

®

13

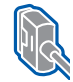

#### **For brukere av parallell-grensesnittkabel (For Windows® 98/98SE/Me/2000 Professional/XP)**

#### 8 Velg **Lokal tilkobling**, og klikk deretter **Neste**.

Installasjonen vil fortsette.

 $\mathscr{A}$ 

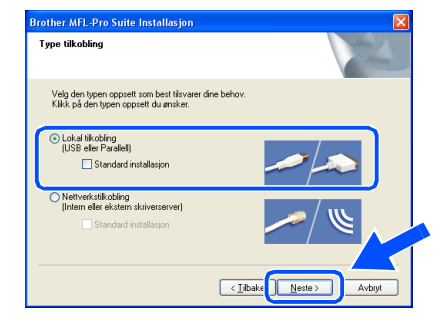

*(kun DCP-7025) Hvis du ønsker å installere PS-driveren (Brothers BR-Script Driver), må du velge Standard installasjon og følge instruksjonene på skjermen. Nå skjermbildet Velg komponenter vises, må du kontrollere PS-skriverdriver, og deretter følge instruksene på skjermen.*

9 Når du får frem dette skjermbildet, kobler du den parallelle grensesnittkabelen til PCen og deretter til maskinen.

(For Windows® XP)

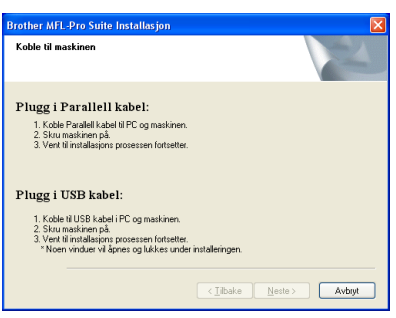

(For Windows® 98/98SE/Me/2000)

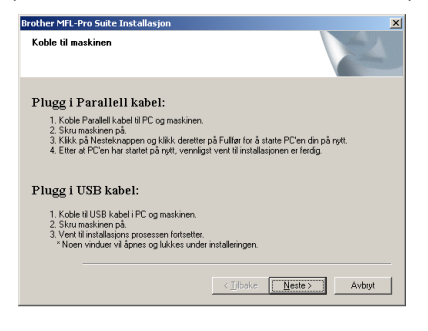

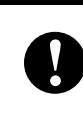

**Koble IKKE til strømkabelen før du kobler til parallellkabelen. Det kan skade maskinen.**

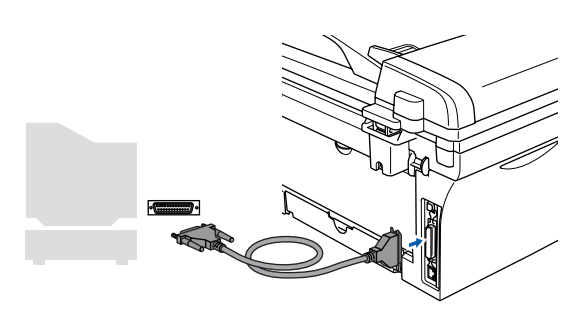

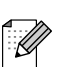

*Brother anbefaler at du kobler maskinen direkte til datamaskinen din.*

0 Plugg inn strømkabelen, og slå deretter på maskinen.

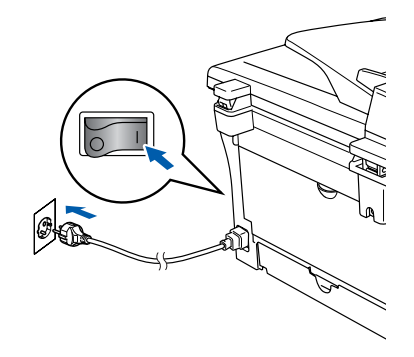

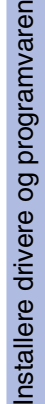

A Brukere av Windows® 98/98SE/Me/2000 Professional, klikk **Neste**.

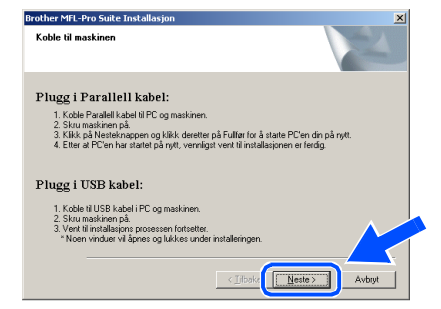

Hvis du bruker Windows® XP, må du vente en stund da installasjonen av Brotherdriverne starter automatisk. Skjermbildene vises i tur og orden.

#### **IKKE forsøk å avbryte skjermbildene under installasjonen.**

12 Når registreringsskjermbildet vises, klikk på valget ditt og følg anvisningene på skjermen.

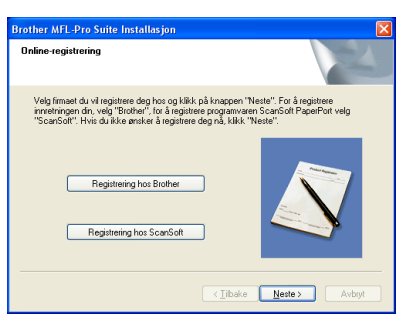

**(3)** Når denne dialogboksen vises, klikker du **Fullfør** og venter til PCen har startet Windows® på nytt. Deretter fortsetter installasjonen automatisk.

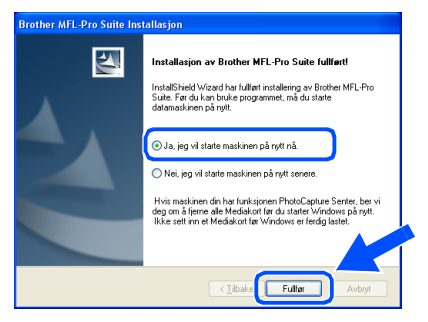

**(4)** Når datamaskinen har utført en ny oppstart, begynner installasjonen av Brother-driverne automatisk. Følg instruksjonene på skjermen.

(For Windows® 2000 Professional/XP, må du være logget inn med administratorrettigheter.)

**B** Hyis du bruker Windows<sup>®</sup> 2000 Professional, og dialogboksen **Finner ikke digital signatur** vises, klikker du **Ja** for å installere driveren.

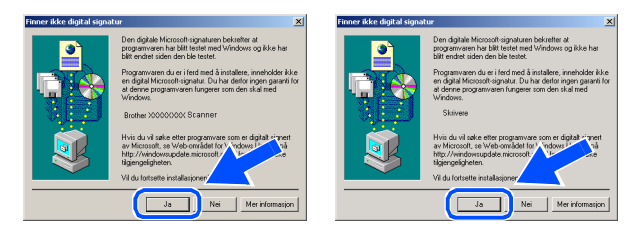

.<br>Ø

 $OKI$ 

*Hvis installasjonen ikke fullføres, må du prøve igjen ved å velge alternativet Reparere MFL-Pro Suite på CD-platens hovedmeny. Velg Reparere MFL-Pro Suite og følg instruksjonene på skjermen.*

**MFL-Pro Suit, skriverdriverne og skannerdriveren er installert, og hele installasjonen er nå fullført.**

### <span id="page-20-1"></span><span id="page-20-0"></span>**For brukere av Windows NT® Workstation versjon 4.0**

#### **Pass på at du har gått gjennom alle instruksjonene i trinn 1 under "[Sette](#page-8-0)  [opp maskinen" på sidene 4 - 6.](#page-8-0)**

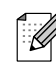

*Lukk alle applikasjoner som kjører før du installerer MFL-Pro pakken.*

1 Slå på datamskinen. Du må være innlogget med administratorrettigheter.

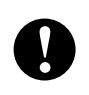

**Koble IKKE til strømkabelen før du kobler til parallellkabelen. Det kan skade maskinen.**

2 Koble den parallelle grensesnittkabelen til PCen og deretter til maskinen.

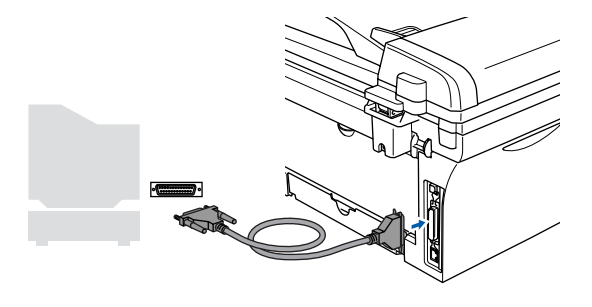

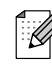

*Brother anbefaler at du kobler maskinen direkte til datamaskinen din.*

3 Plugg inn strømkabelen, og slå deretter på maskinen.

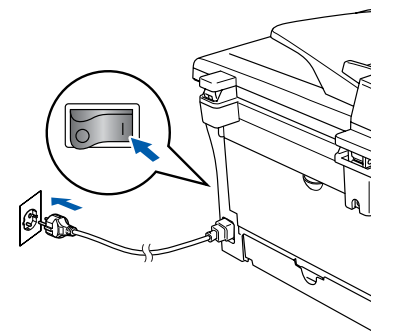

4 Sett inn den medfølgende CD-platen for Windows<sup>®</sup> inn i CD-stasjonen. Hvis skjermbildet for modellnavn vises, velger du din maskin. Hvis skjermbildet for språk vises, velger du ditt språk.

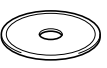

**5** CD-ens hovedmeny vises. Klikk **Installere MFL-Pro Suite**.

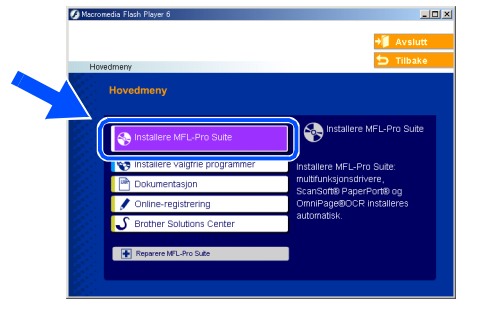

 $\overline{\mathscr{C}}$ 

*Hvis du ikke får frem dette vinduet, bruker du Windows® Utforsker til å kjøre programmet setup.exe i rotkatalogen på Brother-CDen.*

6 Etter at du har lest og akseptert ScanSoft<sup>®</sup> PaperPort® 9.0SE lisensavtalen, klikker du på **Ja**.

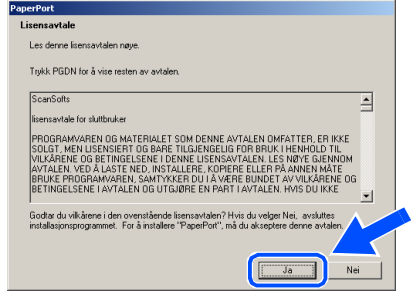

Installere drivere og programvaren Installere drivere og programvaren Windows ®<br>® 4.0  $\overline{\mathsf{z}}$ 

parallell

7 Installasjonen av PaperPort<sup>®</sup> 9.0SE starter automatisk og etterfølges av installasjonen av MFL-Pro Suite.

8 Når lisensavtalen for Brother MFL Pro Suiten vises, må du lese avtalen, og deretter klikke **Ja** hvis du godtar avtalens betingelser.

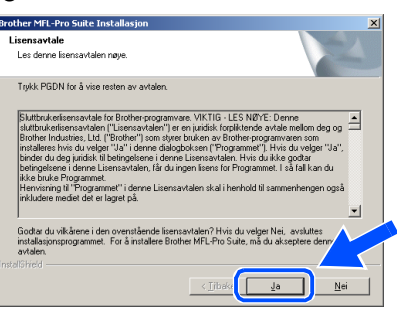

9 Velg **Lokal tilkobling**, og klikk deretter **Neste**.

Installasjonen vil fortsette.

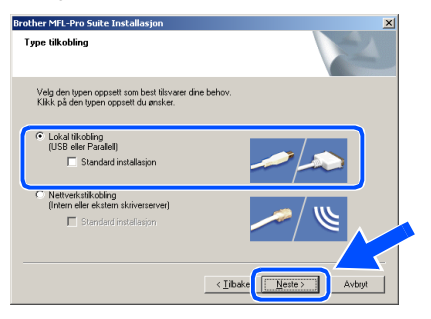

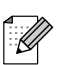

*(kun DCP-7025)*

*Hvis du ønsker å installere PS-driveren (Brothers BR-Script Driver), må du velge Standard installasjon og følge instruksjonene på skjermen. Nå skjermbildet Velg komponenter vises, må du kontrollere PS-skriverdriver, og deretter følge instruksene på skjermen.*

0 Når registreringsskjermbildet vises, klikk på valget ditt og følg anvisningene på skjermen.

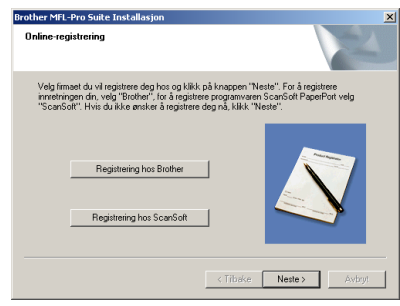

**11** Når denne dialogboksen vises, klikker du **Fullfør** og venter til PC-en har startet Windows på nytt og fortsetter installasjonen. (Du må være innlogget med administratorrettigheter.)

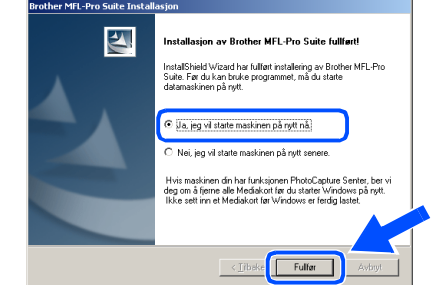

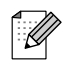

 $OKI)$ 

*Hvis installasjonen ikke fullføres, må du prøve igjen ved å velge alternativet Reparere MFL-Pro Suite på CD-platens hovedmeny. Velg Reparere MFL-Pro Suite og følg instruksjonene på skjermen.*

**MFL-Pro Suit, skriverdriverne og skannerdriveren er installert, og hele installasjonen er nå fullført.**

## <span id="page-22-1"></span>**For brukere av USB-grensesnittkabel**

## <span id="page-22-0"></span>**For brukere av Mac OS® 9.1 til 9.2**

#### **Pass på at du har gått gjennom alle instruksjonene i trinn 1 under "[Sette](#page-8-0)  [opp maskinen" på sidene 4 - 6.](#page-8-0)**

Hvis du allerede har montert grensesnittkabelen, må du koble maskinen fra strømtilførselen, og fra din Macintosh®.

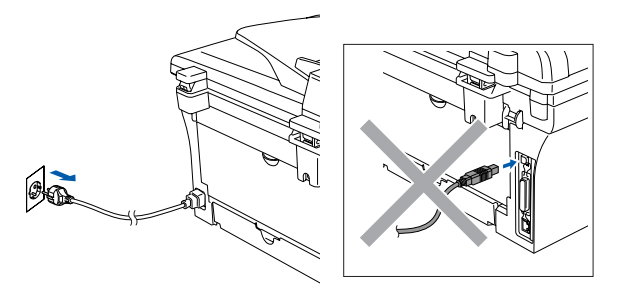

- 2 Slå Macintosh®-maskinen på.
- **3** Sett den medfølgende CDen for Macintosh<sup>®</sup> inn i CD-ROM-stasjonen.

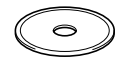

4 Dobbeltklikk **Start Here OS 9.1-9.2**-ikonet for å installere skriver- og skannerdriverne. Hvis skjermbildet for språk vises, velger du ditt språk.

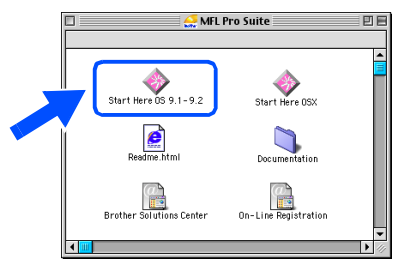

5 Klikk **MFL-Pro Suite** Installer.

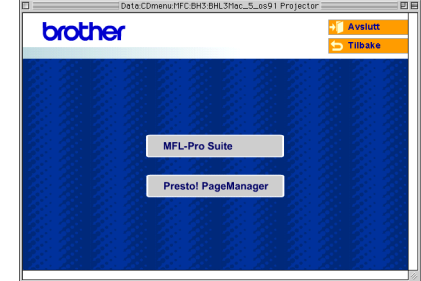

- 6 Følg anvisningene på skjermen, og start Macintosh®-maskinen på nytt.
- **7** Koble USB-grensesnittkabelen til Macintosh®-maskinen, og koble den så til maskinen.

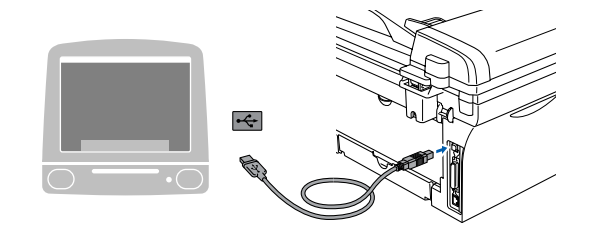

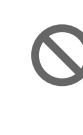

**Du må IKKE koble maskinen til en USB-port på et tastatur eller en USBhub som ikke er koblet til strømforsyningen.**

8 Plugg inn strømkabelen, og slå deretter på maskinen.

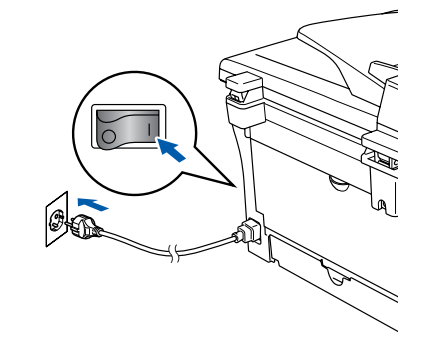

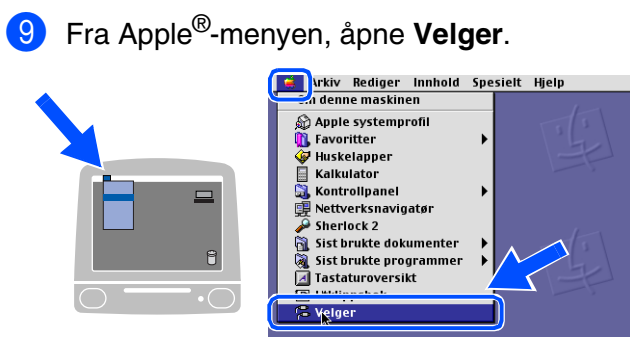

0 Klikk på **Brother Laser**-ikonet. På høyre side av **Velger**, velger du maskinen du ønsker å skrive til. Lukk **Brother Laser**.

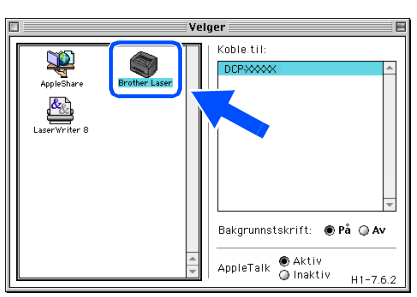

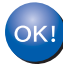

#### **MFL-Pro suiten, skriver- og skannerdriveren er installert.**

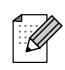

*ControlCenter2.0 er ikke tilgjengelig i Mac OS® 9.1 til 9.2.*

**A** For å installere Presto!<sup>®</sup> PageManager<sup>®</sup> klikker du på **Presto! PageManager**-ikonet og følger instruksjonene som gis på skjermen.

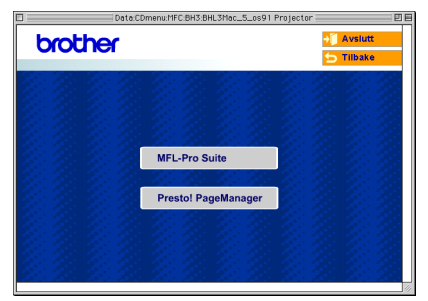

*Du kan enkelt skanne, dele og organisere fotografier og dokumenter med Presto!® PageManager®.*

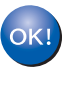

 $\mathbb Z$ 

**Presto!® PageManager® er installert, og hele installasjonen er nå fullført.**

Installere drivere og programvaren

Installere drivere og programvaren

## **For brukere av USB-grensesnittkabel**

## <span id="page-24-0"></span>**For av Mac OS® X 10.2.4 eller høyere**

**Pass på at du har gått gjennom alle instruksjonene i trinn 1 under "[Sette](#page-8-0)  [opp maskinen" på sidene 4 - 6.](#page-8-0)**

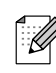

*For Mac OS® X 10.2.0 til 10.2.3 må oppgradere til Mac OS® X 10.2.4 eller høyere. (For siste nytt om Mac OS® X, gå til: [http://solutions.brother.com\)](http://solutions.brother.com)*

1 Hvis du allerede har montert grensesnittkabelen, må du koble maskinen fra strømtilførselen, og fra din Macintosh®.

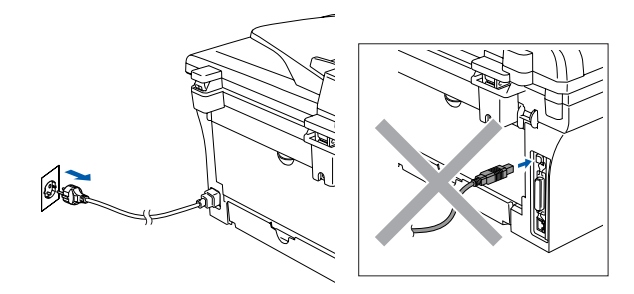

- Slå Macintosh®-maskinen på.
- **3** Sett den medfølgende CDen for Macintosh<sup>®</sup> inn i CD-ROM-stasjonen.

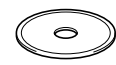

4 Dobbeltklikk ikonet **Start Here OSX** for å installere skriverdriveren, skannerdriveren og fjernoppsettprogrammet. Hvis skjermbildet for språk vises, velger du ditt språk.

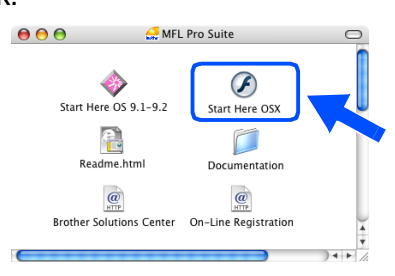

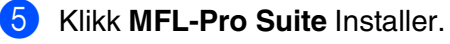

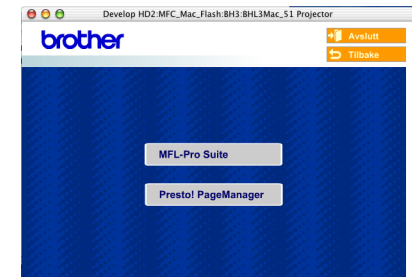

- 6 Følg anvisningene på skjermen, og start Macintosh®-maskinen på nytt.
- 7 Etter at vinduet **DeviceSelector** har kommet fram, kobler du USB-kabelen til Macintoshen® og deretter til maskinen.

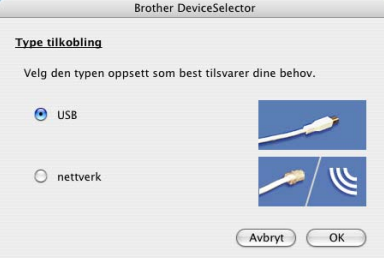

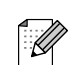

*Vinduet DeviceSelector kommer ikke fram hvis du også har koblet en USB-kabelen til maskinen før du restarter Macintoshen® eller hvis du overskriver en tidligere installert versjon av Brother-programvaren. Hvis du oppdager dette problemet, fortsetter du med installasjonen. Hopp over punkt 9 og se deretter i håndboken til programmet for å få informasjon om hvordan du velger hvilken maskin ControlCenter2.0 skal kobles til.*

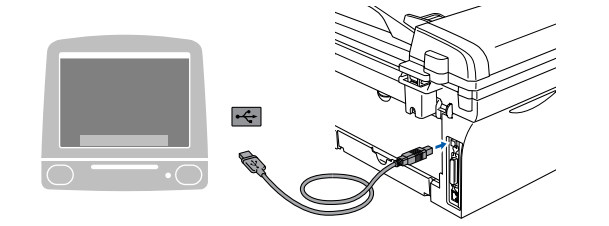

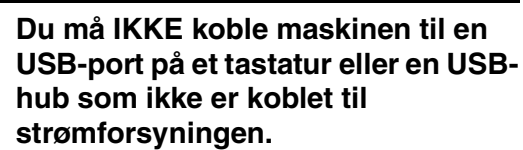

8 Plugg inn strømkabelen, og slå deretter på maskinen.

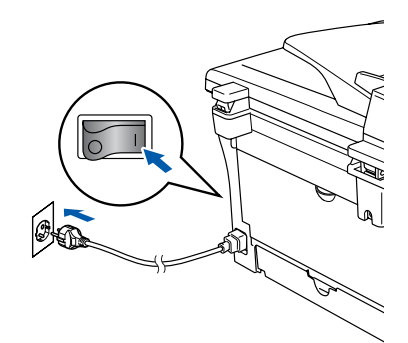

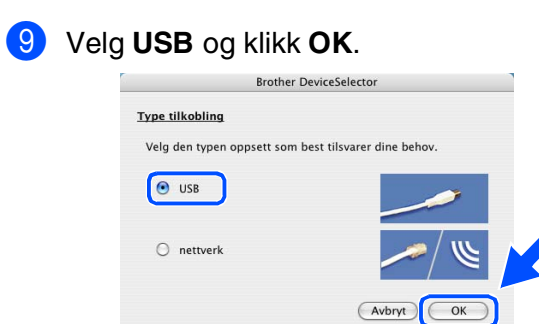

#### 0 Velg **Programmer** fra **Gå** menyen.

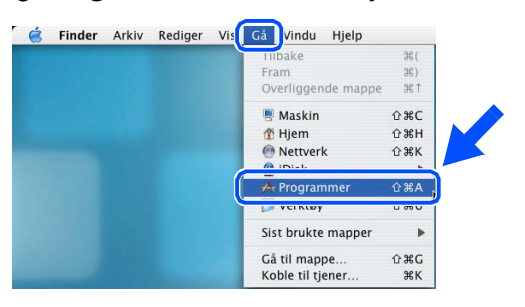

#### $\bullet$  Åpne **Verktøy**-mappen.

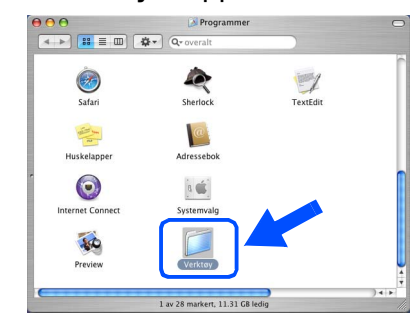

#### B Åpne **Skriveroppsettverktøy**-ikonet.

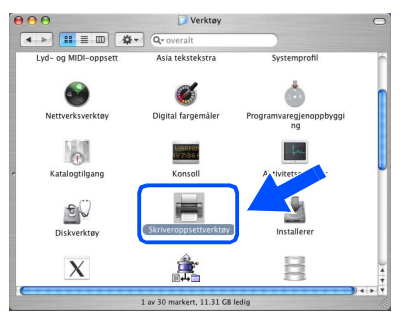

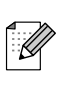

*Brukere av Mac OS® X 10.2.x-bruker, åpner Print Center-ikonet.*

### C Klikk **Legg til**.

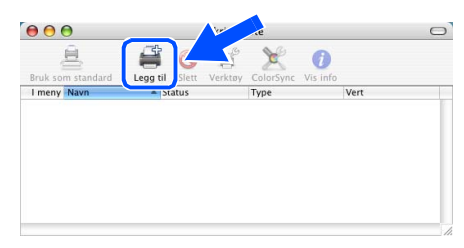

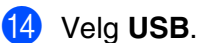

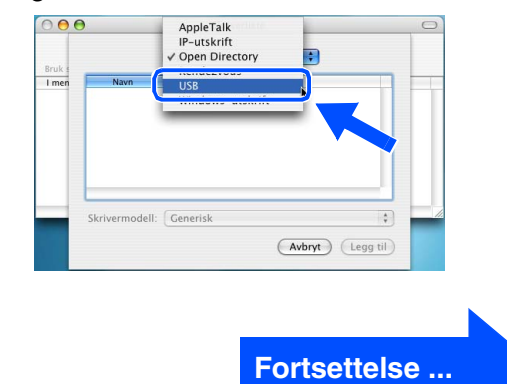

## **For brukere av USB-grensesnittkabel**

E Velg **DCP-XXXX** (XXXX er modellnavnet ditt), og klikk **Legg til**.

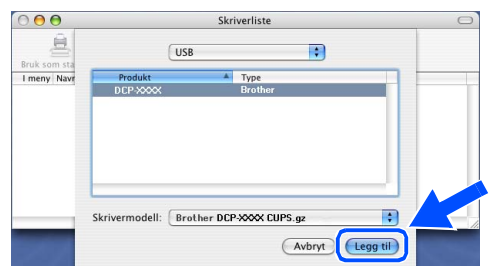

**f 8 Velg Avslutt Skriveroppsettverktøy** fra **Skriveroppsettverktøy** menyen.

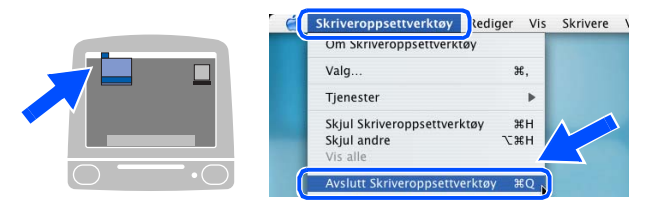

**MFL-Pro Suite, skriverdriveren, skannerdriveren og ControlCenter2.0 er installert.**

**G** For å installere Presto!<sup>®</sup> PageManager<sup>®</sup> klikker du på **Presto! PageManager**-ikonet og følger instruksjonene som gis på skjermen.

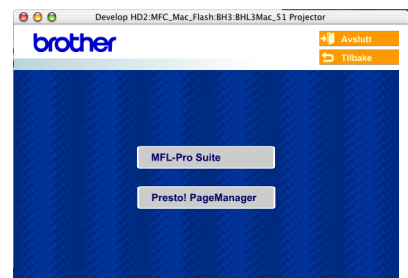

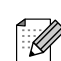

*Når Presto!® PageManager® er installert, blir OCR-muligheter lagt til Brother ControlCenter2.0. Du kan også enkelt skanne, dele og organisere bilder og dokumenter ved hjelp av Presto!® PageManager®.*

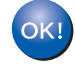

**Presto!® PageManager® er installert, og hele installasjonen er nå fullført.**

## <span id="page-27-0"></span>■ **Forbruksmateriell**

## <span id="page-27-1"></span>**Forbruksmateriell**

Når det er på tide å bytte forbruksamateriell, vises det en feilmelding på skjermen. For mer informasjon om forbruksmateriell til skriveren, kan du besøke <http://solutions.brother.com>eller kontakte din lokale Brother-forhandler.

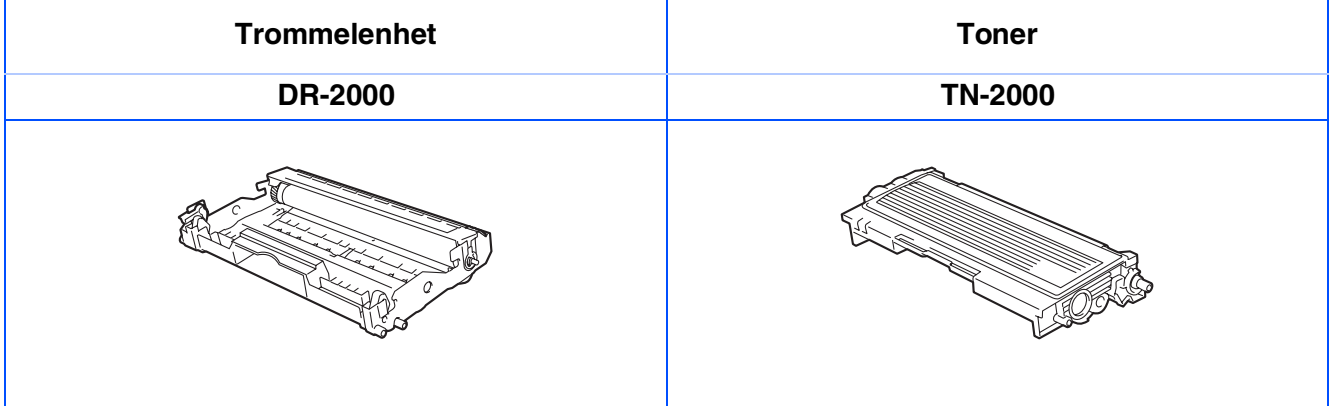

#### **Varemerker**

Brother-logoen er et registrert varemerke for Brother Industries, Ltd.

Brother er et registrert varemerke for Brother Industries, Ltd.

Multi-Function Link er et registrert varemerke for Brother International Corporation.

Windows, Microsoft og Microsoft NT er registrerte varemerker for Microsoft i USA og andre land.

Macintosh, QuickDraw, iMac og iBook er registrerte varemerker som tilhører Apple Computer, Inc.

Postscript og Postscript Level 3 er registrerte varemerker som tilhører Adobe Systems Incorporated.

PaperPort og OmniPage er registrerte varemerker for ScanSoft, Inc.

Presto! PageManager er et registrert varemerke for NewSoft Technology Corporation.

Alle selskaper som har programvare nevnt ved navn i denne håndboken, har en egen programvarelisens for de programmer de har eiendomsretten til.

**Alle andre merke- og produktnavn nevnt i denne håndboken er registrerte varemerker for sine respektive selskaper.**

#### **Kompilering og utgivelse**

Denne håndboken er kompilert og utgitt under overoppsyn av Brother Industries Ltd. og inneholder alle de nyeste produktbeskrivelser og spesifikasjoner.

Innholdet i denne håndboken og spesifikasjonene for dette produktet kan endres uten varsel.

Brother forbeholder seg retten til å gjøre endringer uten varsel i spesifikasjonene og materialet heri og skal ikke kunne holdes ansvarlig for eventuelle skader (inkludert følgeskader) som måtte oppstå på grunnlag av tillit til dette materialet, inkludert, men ikke begrenset til, typografiske og andre feil relatert til publikasjonen. Dette produktet er utviklet for bruk i et profesjonelt miljø.

© 2007 Brother Industries, Ltd.

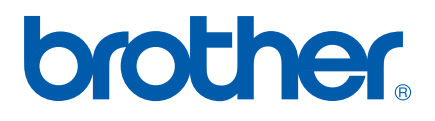